Turbomed Server unter Version 15.2.1

hier: Installation unter Windows 2012 Server 180 Tage Demo

(es erfolgte die Installation auf Windows 2012 Server 180 Demo, wobei die Demo als Virtuelle Maschine unter VirtualBox läuft.)

0. vor Installation von Turbomed, ist das **Netframework 3.5** als Serverfeature hinzuzufügen.

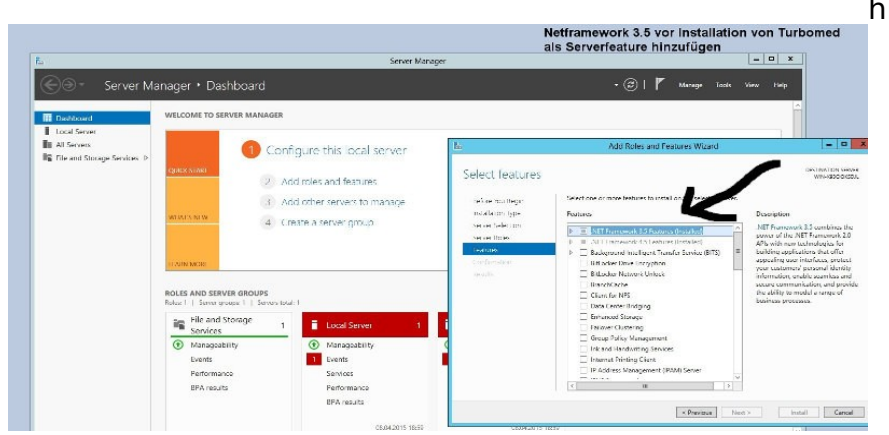

Dazu den Rollen und Featurewizard starten und Netframework 3.5 installieren (siehe Bild), Port 6001 in der Windowsfirewall freigeben (sonst kein Zugriff der TM-Clienten)

CAITED 2

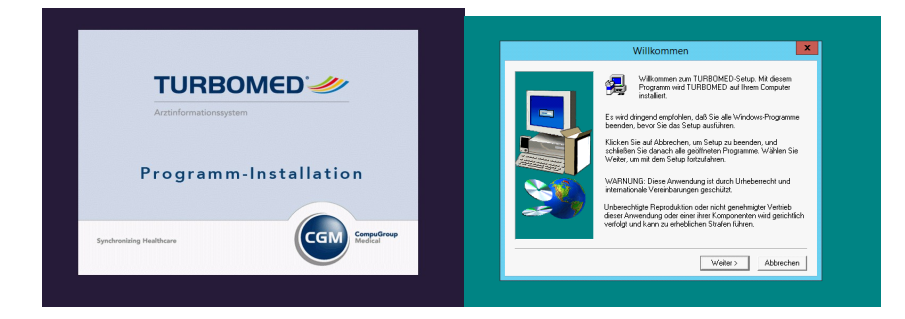

1. Installation als Einzelplatz auf dem Server

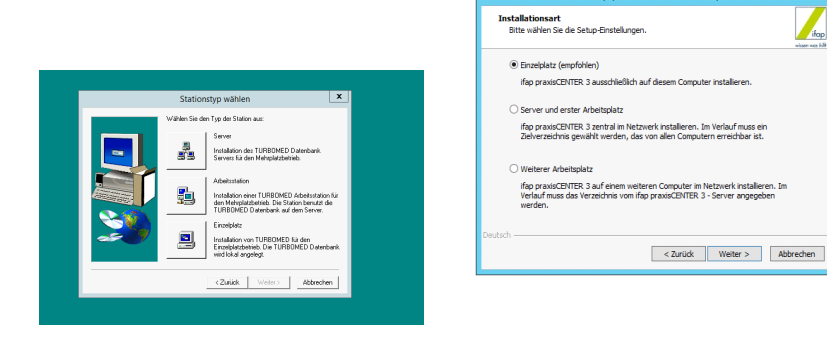

2. Nach Abschluß der Installation Turbomed als Demo prüfen.

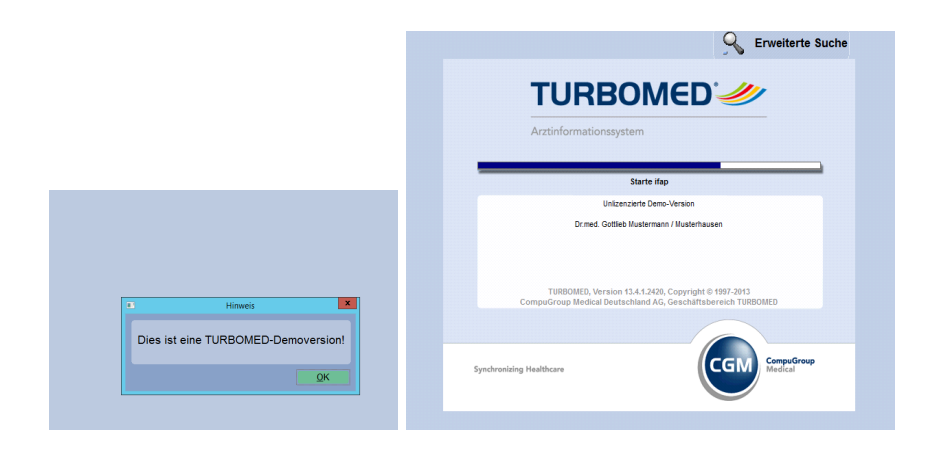

3. Praxis Datenbank und Lizenzdatei löschen

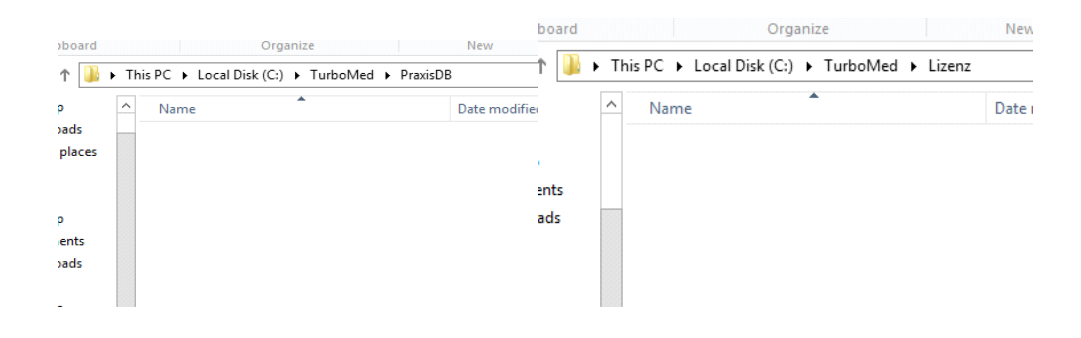

4. eigene Lizenzdatei in Turbomedverzeichnis kopieren

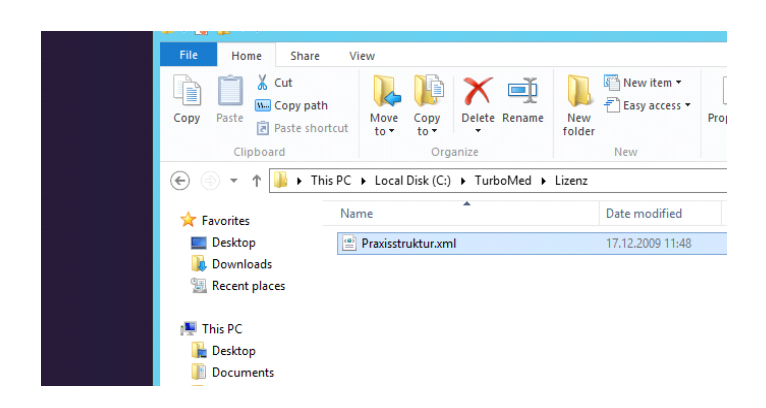

5. Rücksicherung der letzten Datensicherung (PraxisDB). Dazu Turbomed-Datenrücksicherung starten - nicht das Hauptprogramm !! - ggf. Laufwerkspfad in den Grundeinstellungen zuvor ändern

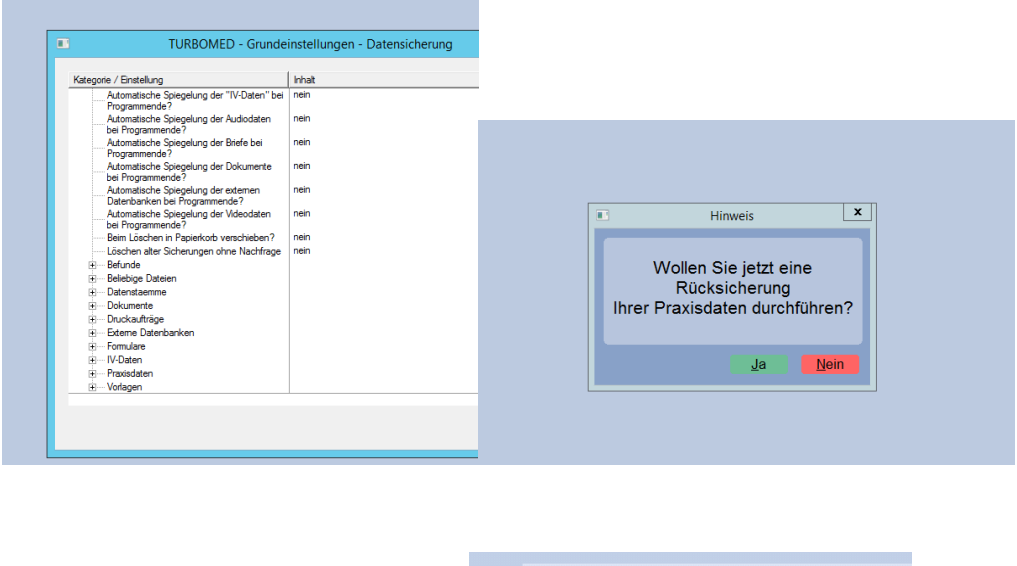

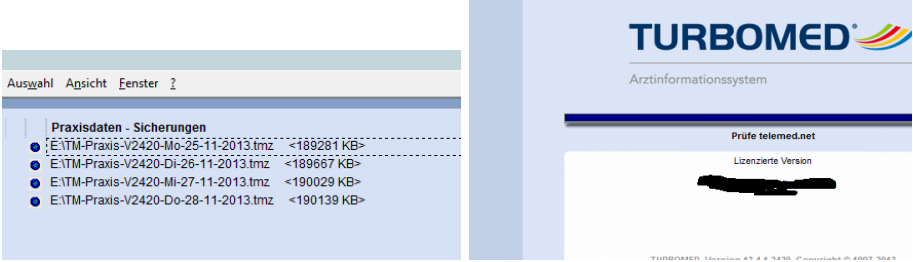

- 6. Danach Programm starten und prüfen.
- 7. Turbomed zum Server konfigurieren
- 7.a. Grundeinstellungen ändern

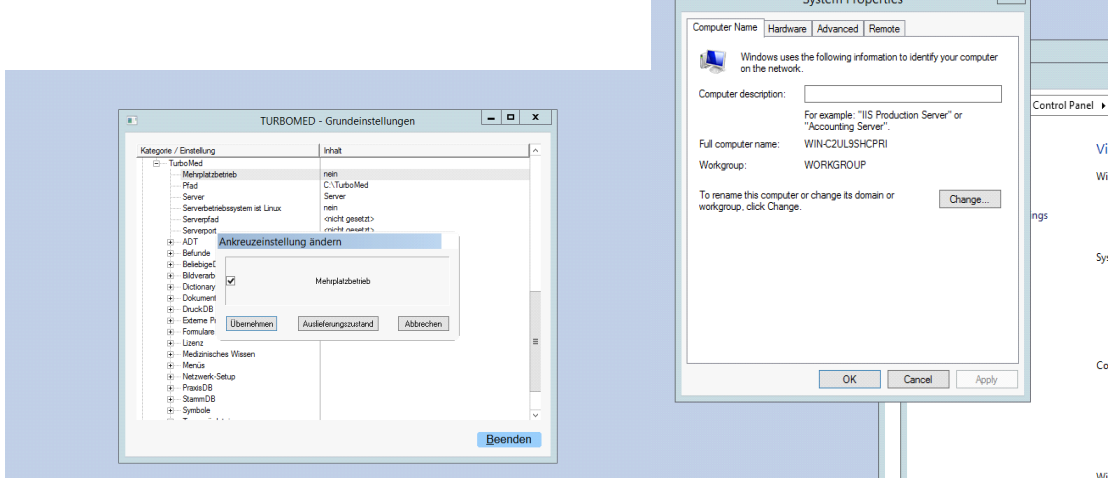

<u> I</u>

Dazu in den Grundeinstellungen-Verzeichnisse-Turbomed

- Mehrplatzbetrieb aktivieren und
- unter Server den Computername des Servers einstellen (Auslesen durch Klicken der re. Maustaste auf "mein Computer" )

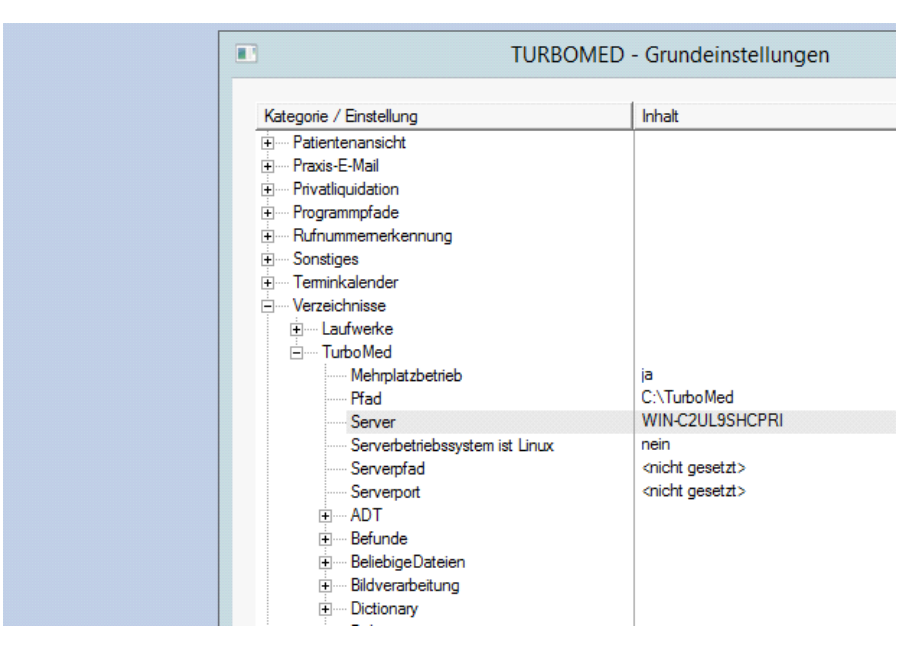

Danach Turbomed starten - jetzt kommt Fehlermeldung, daß Fastobjectsserver (FOS) nicht gestartet wurde.

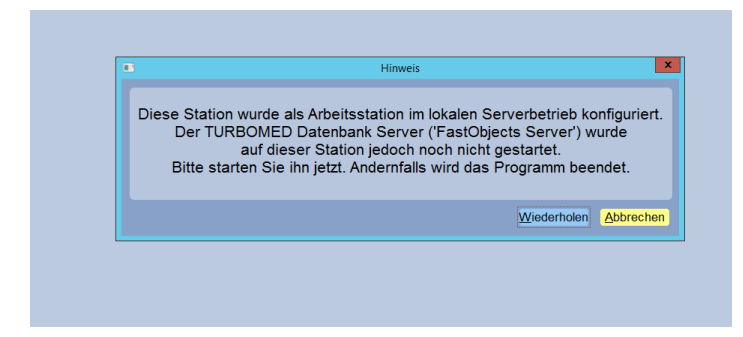

## 7.b. FOS starten und als Dienst einrichten

im Turbiomedverzeichnis (\Turbomed\Programm\) Ptserv32.exe starten

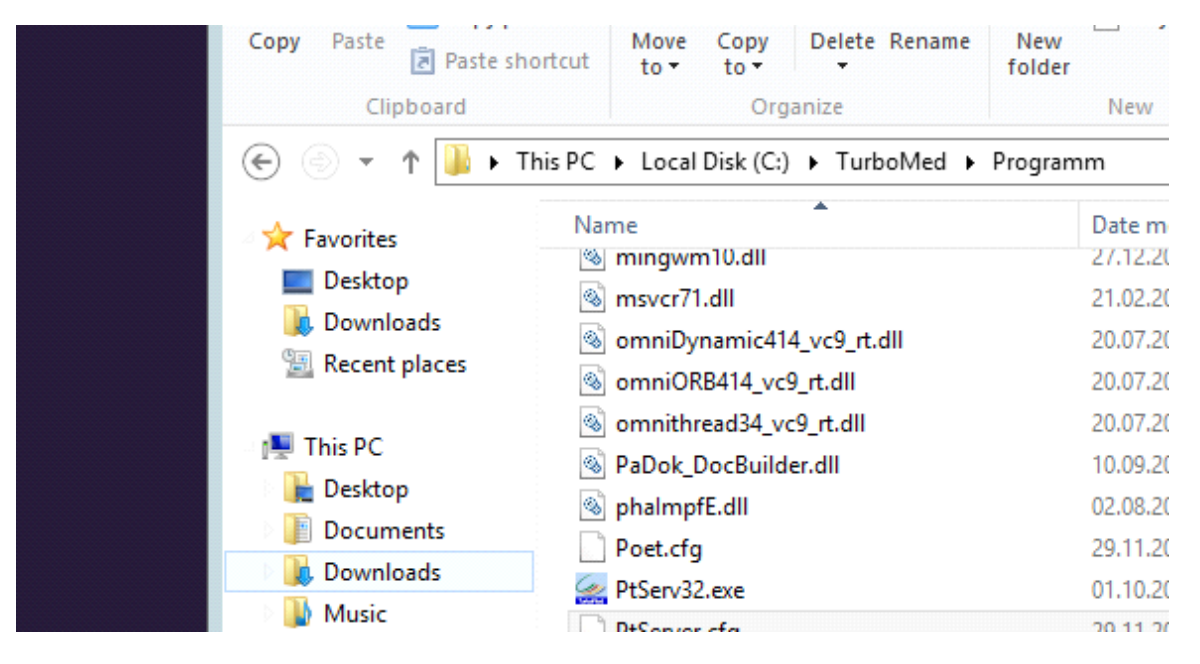

Fos in 32 Bit Version ist jetzt gestartet. Erkennbar an dem rot-blauen Symbol re. unten

im Taskbar. Dieses Symboll anklicken und FOS unter Optionen als Dienst einrichten.

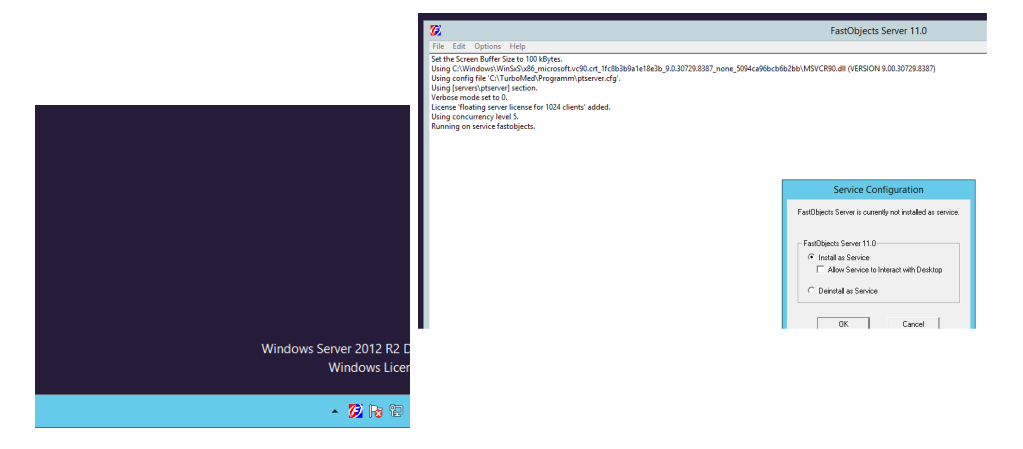

jetzt Windows neu starten und prüfen ob FOS unter Diensten erscheint.

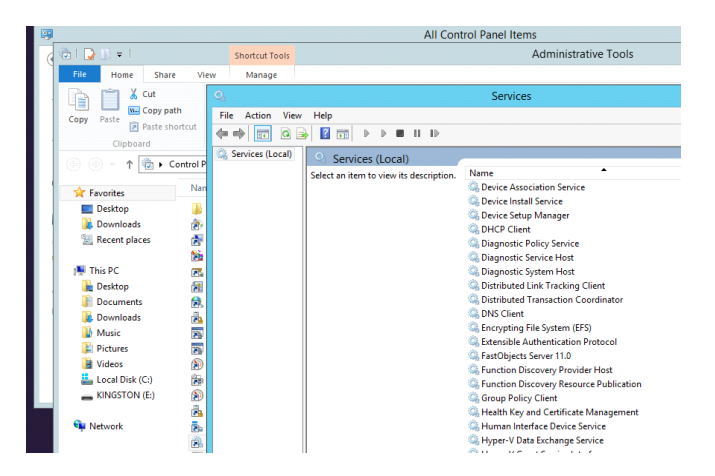

jetzt Turbomed starten und prüfen ob dies korrekt funktioniert.

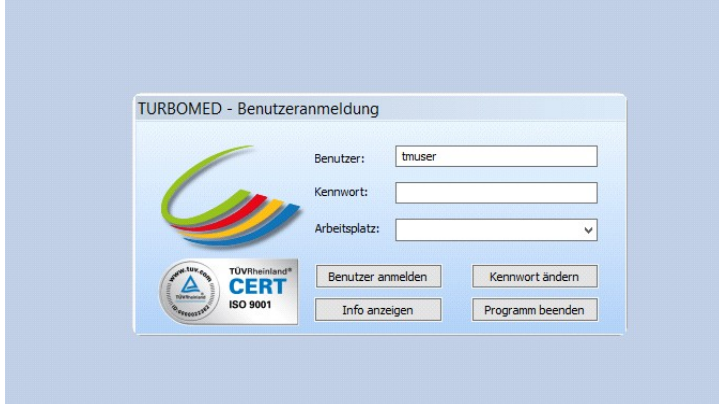

Damit wäre die Turbomedserverinstallation abgeschlossen. jetzt noch die Clienten einbinden:

- Turbomedverzeichnis freigeben
- gemeinsamen Arbeitsgruppennamen vergeben
- Netzwerkadressräume anpassen und Netzwerkadressen vergeben
- Clientenloginnamen und Zugriffsrechte am Server konfigurieren
- Port 6001 in der Windowsfirewall freigeben -sonst Zugriff der TM-Clienten blockiert

## 7c. 64 Bitversion des FOS konfigurieren

Problem: - bei der 64 Bit Version wird der Pfad zur FOS Konfigurationsdatei nicht korrekt angelegt. Dies muß über die Regisry erfolgen.

1. unter Computerverwaltung Dienst FOS (32 Bit) beenden und deaktivieren.

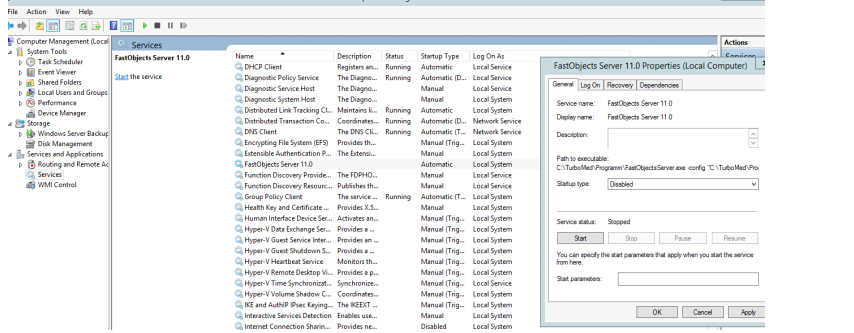

## 2. FOS 64 starten

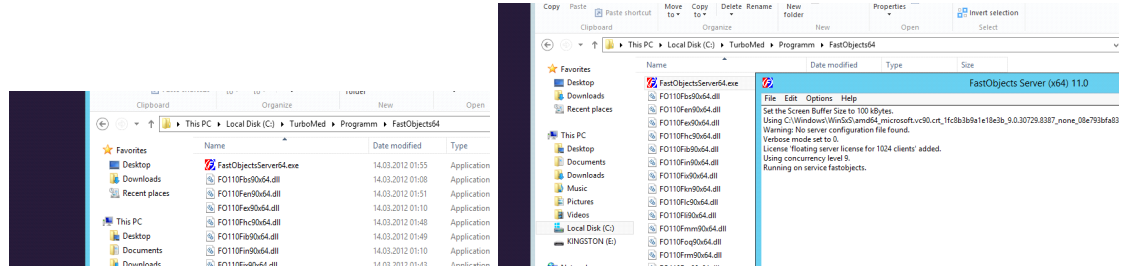

3. Im Taskmanager auf das blau-rote Symbol klicken.

Hier erscheint bereits eine Warnung daß das Konfigurationsfile nicht gefunden wurde.

Wie oben beschrieben jetzt FOS (x64) als Dienst einrichten.

Beim Starten von Tm erschein Praxisdict nicht gefunden.

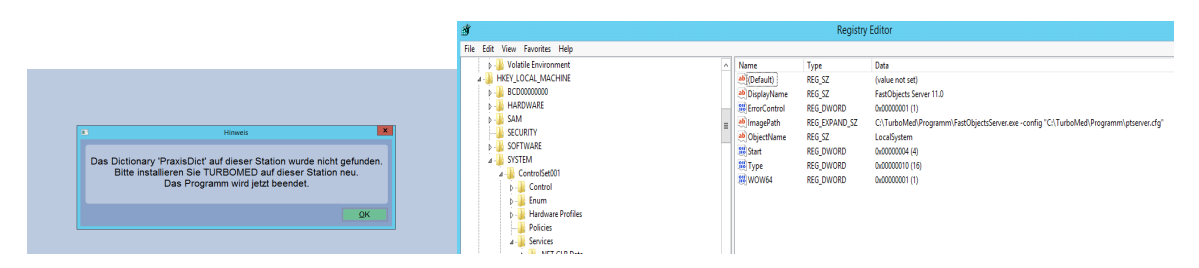

4. Registry editieren

unter HKEY\_LOCAL\_MACHINE/SYSTEM/ControlSet001

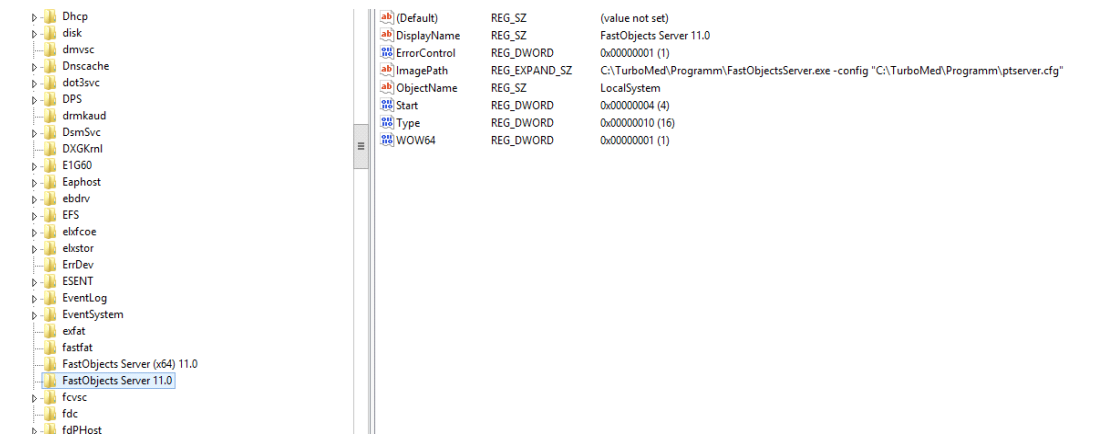

## Unter dem Schlüssel FOS 11.0 Imagepath

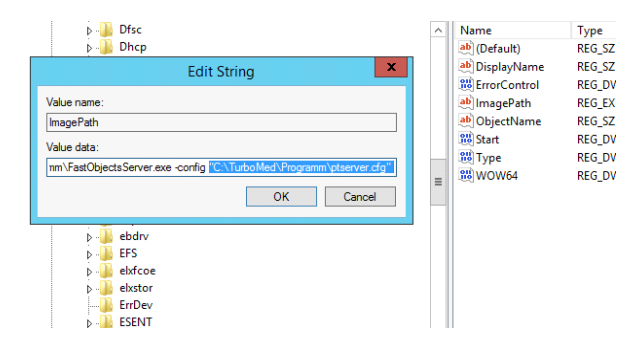

den Pfad zur Konfigurationsdatei kopieren und den Schlüssel FOS(x64) 11.0 den gleichen Schlüssel mit dem korrekten Pfad versehen.

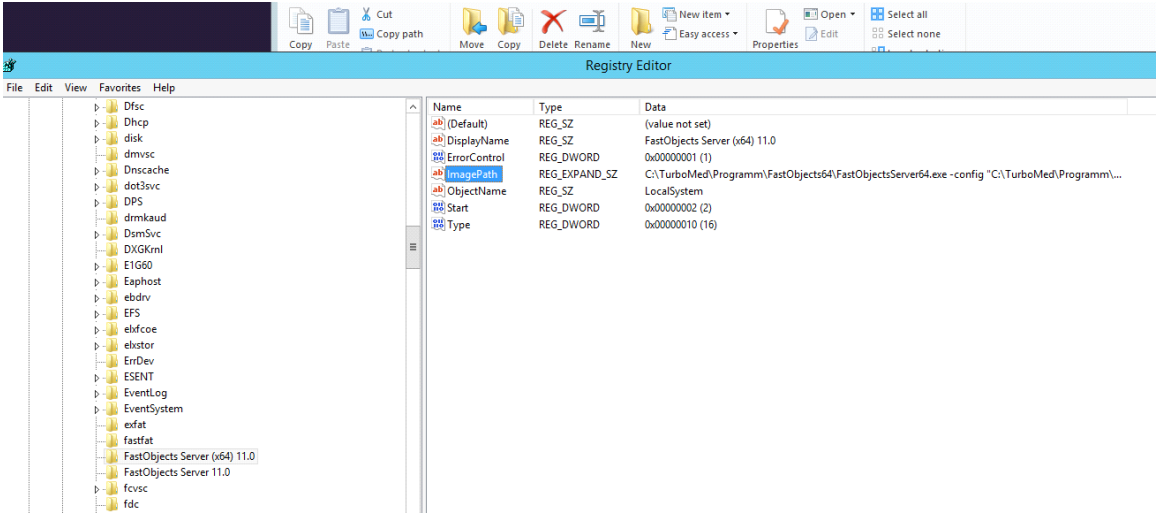

Nun Registry speichern und Computer neu starten. FOS(x64) sollte nun als Dienst laufen und TM korrekt starten.

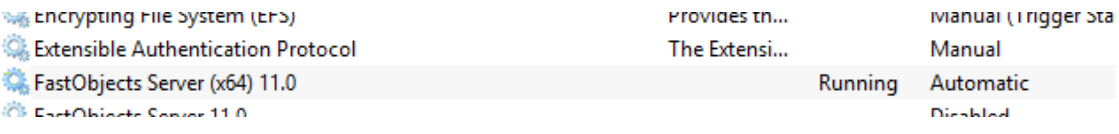

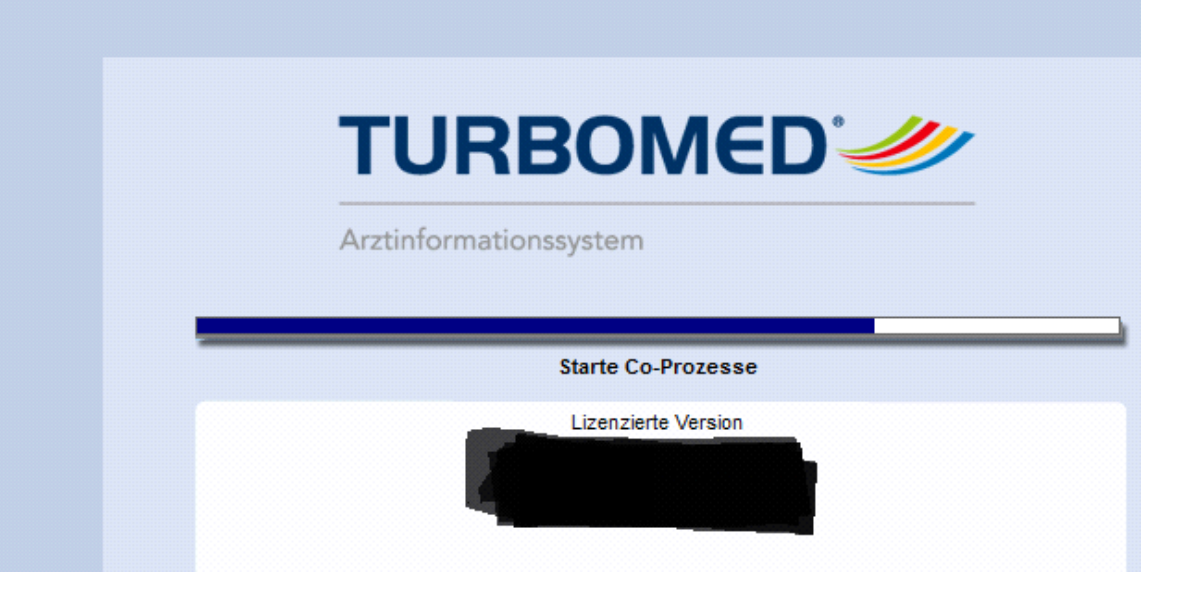